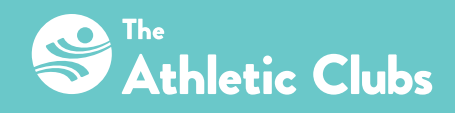

# **SETTING UP OUR APP**

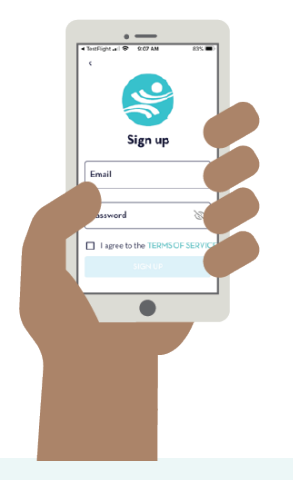

#### **DELETE OUR OLD APP 1**

The new app's icon is similar. Doing this first will help avoid confusion.

## **DOWNLOADING THE NEW APP 2**

Search the App or Play Store for "The Athletic Club +" and download the app.

#### **LOGIN 3**

Click "Login." Do NOT log in with Facebook.

Use the email address associated with your membership and the temporary password "abcd1234."

If that does not work, call the Club at 501-225-3600.

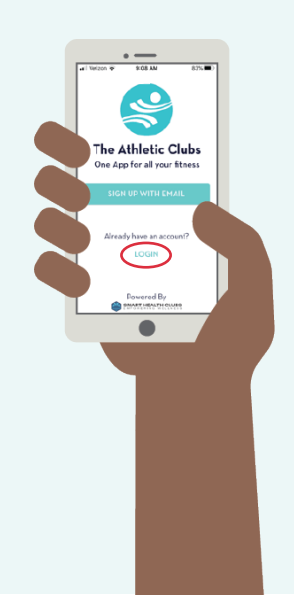

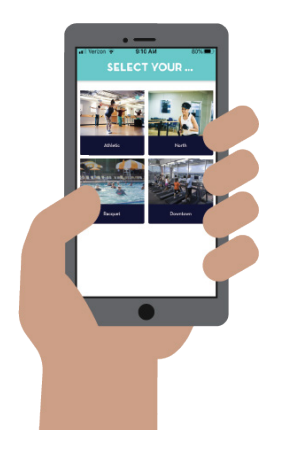

### **SELECT YOUR CLUB 4**

Choose your main club location. If you are an all-access member, select the Club at which you joined. (You will still be able to see information from all of them.)

### **S** SET UP YOUR PROFILE

Click on the home button on the bottom left-hand side of the app. Click on the PROFILE icon. Fill out the form completely, including your barcode. Your barcode is necessary for scanning into the Club. If you need help accessing your barcode, you can email support@lrac.com.

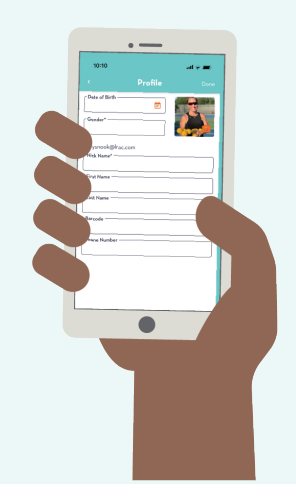

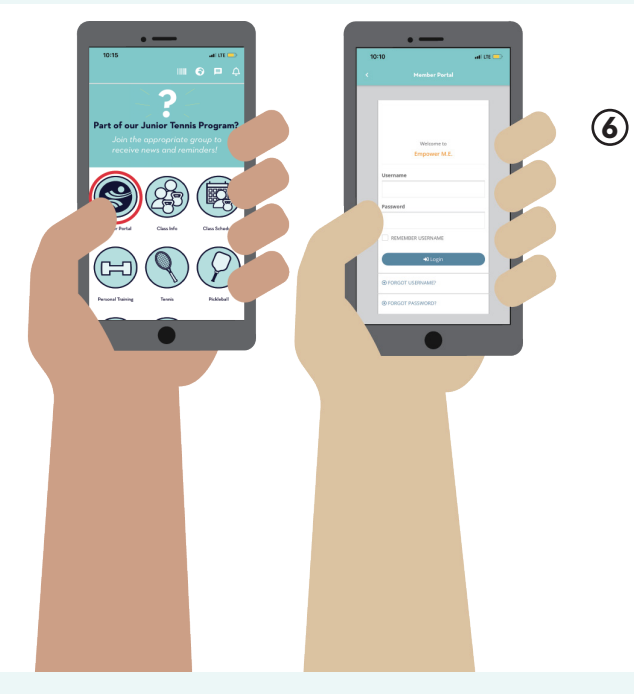

#### **MEMBER PORTAL - EMPOWER M.E.**

If you would like to see your charges, make a payment, change your payment source, confirm tennis lessons, reserve a spot in pickleball open play, etc., you are looking for "Empower M.E." - our club management software's online portal. The Member Portal icon in the app is a gateway to Empower M.E. and operates the same as if you were accessing your account through "Member Login" on our websites. Please note, the Empower M.E. login is separate from the app's login and, for security reasons, you will be asked for your password every time.

## **7 TAC REWARDS**

To register for TAC Rewards, follow these steps:

- Click on the Club button on the bottom of the app. Click on the TAC REWARDS icon.
- Click Join at the bottom of the page.
- Enter your email address associated with your club account. Do NOT log in with Facebook. Click Sign Up.
- You will receive an email from "The Athletic Club Rewards." Follow the link to complete your registration being sure to enter the same email address.
- Go back into the Club app, sign in with the login credentials you just created and start earning + saving + redeeming!

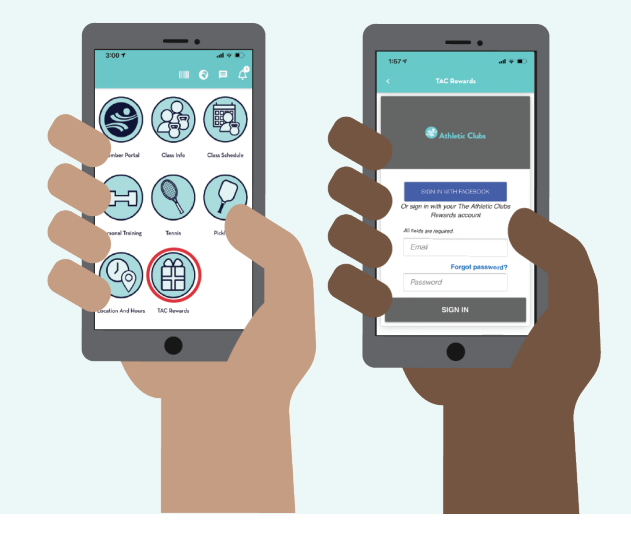

## **QUESTIONS 8**

Please contact support@lrac.com with any issues.